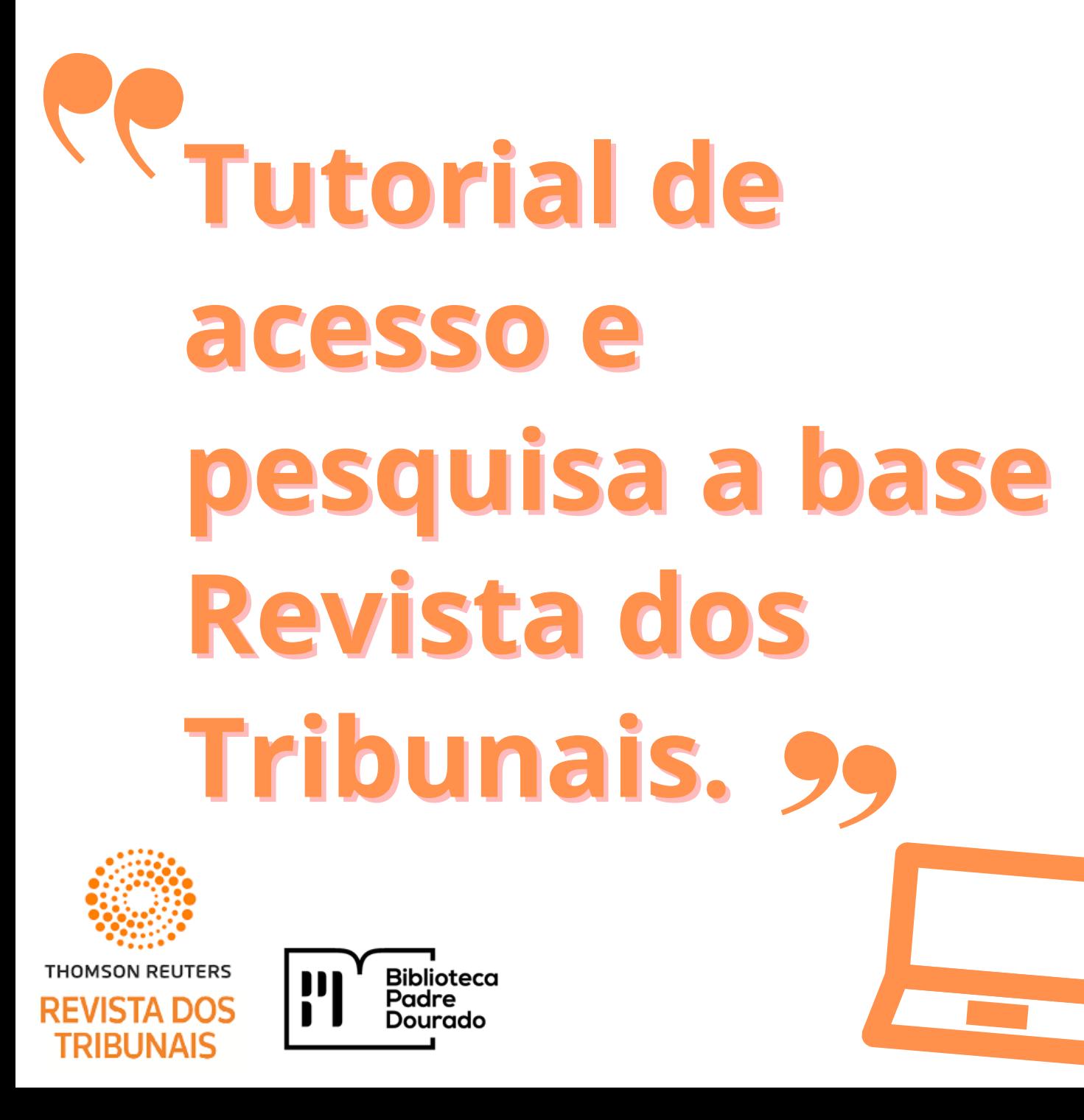

1- Acesse o portal da Biblioteca Padre Dourado https://www.iesp.edu.br/institucional/biblioteca Clique nas opções: serviços > Biblioteca

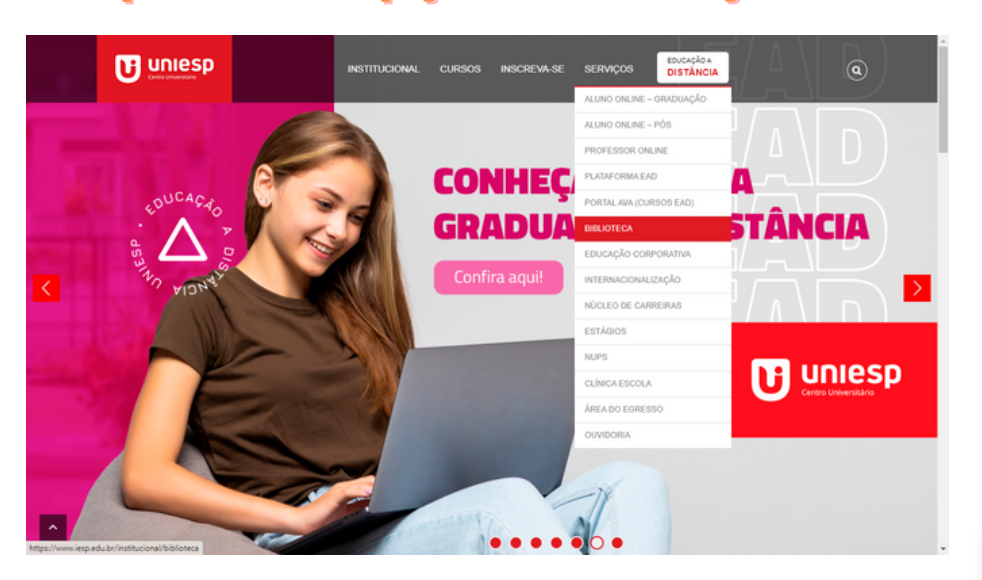

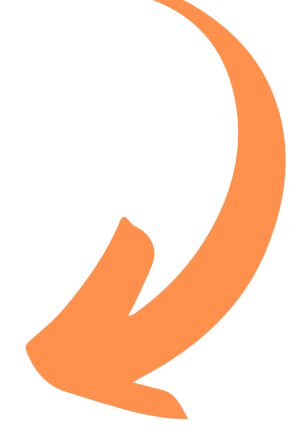

2- Faça login na área restrita com **Suas** credenciais de login acadêmico.

### **Base de Dados**

Neste espaco você poderá acessar as bases de dados de livros, periódicos e normas da ABNT. O acesso é restrito a alunos e professores vinculados à instituição.

- > MINHA BIBLIOTECA
- > EBSCO
- > GEDWEB
- > REVISTA DOS TRIBUNAIS ONLINE

**ACESSAR ÁREA RESTRITA** 

SOLICITAÇÃO DE ACESSO À BIBLIOTECA VIRTUAL

## **3- Após fazer login na área restrita, clique no ícone da Base de Dados Revista dos Tribunais .**

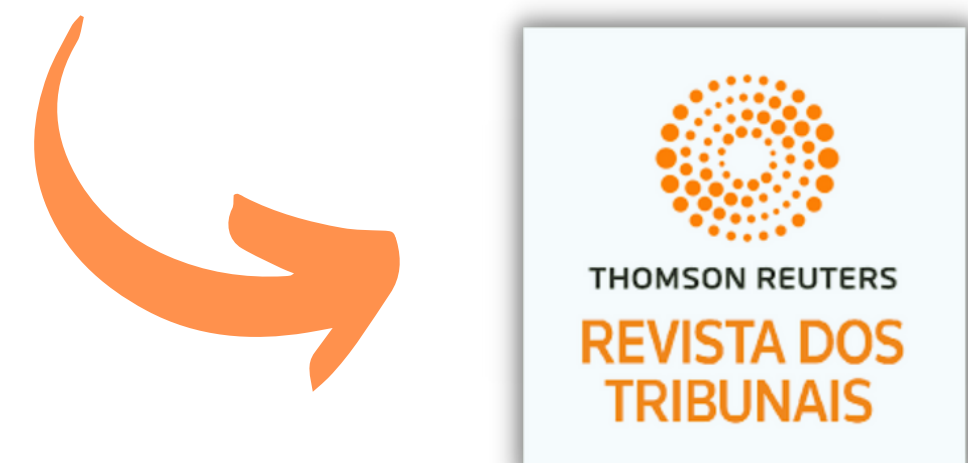

## **4- Na aba "Tutoriais" são disponibilizadas orientações em como pesquisar na base de dados.**

## **REVISTA DOS TRIBUNAIS ONLINE®**

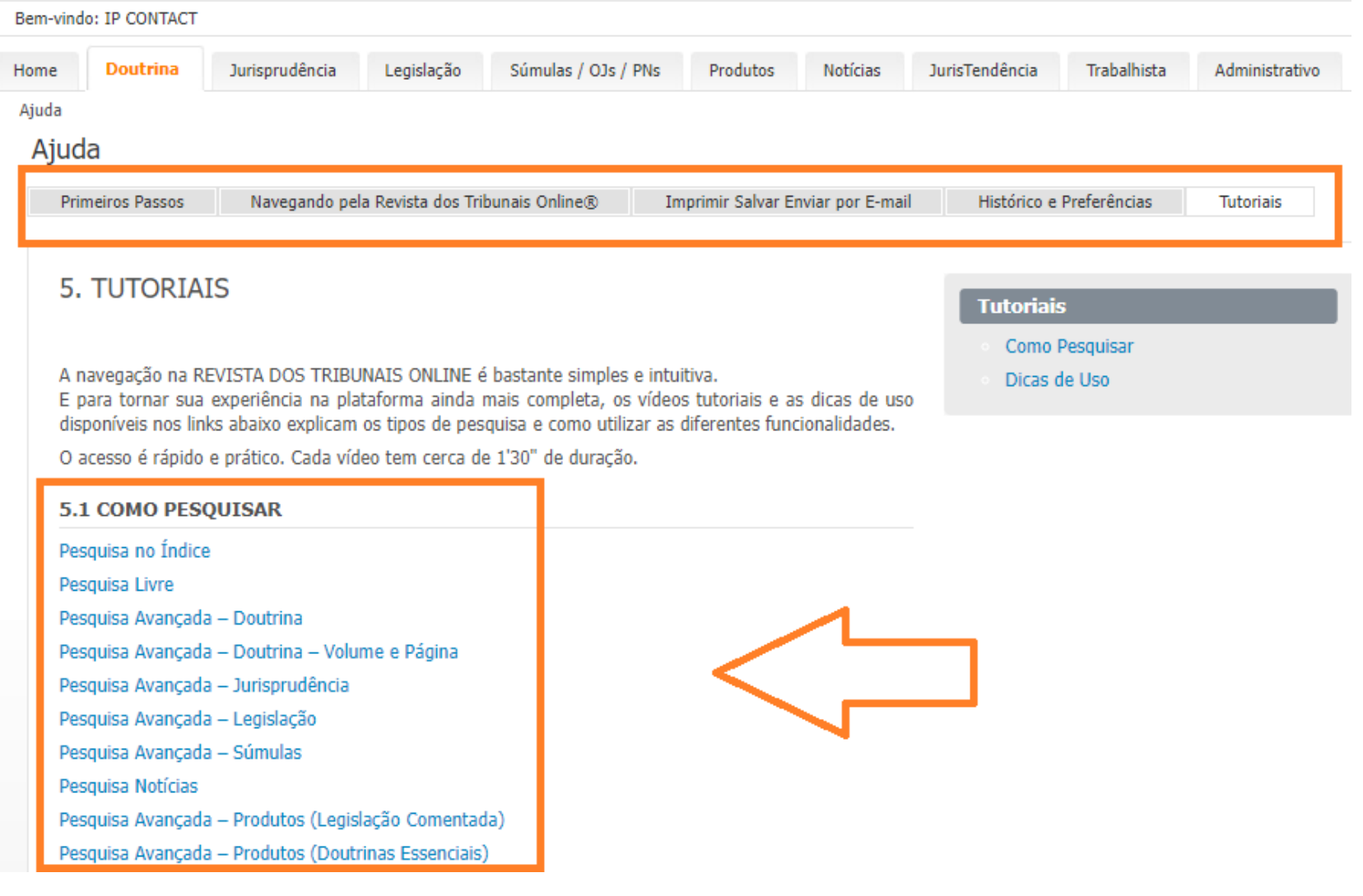

# **Biblioteca Padre Joaquim Colaço Dourado**

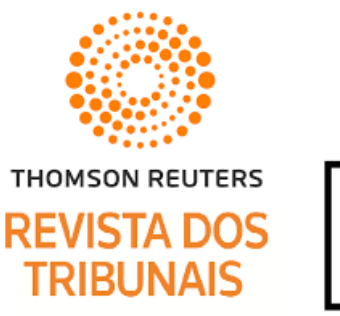

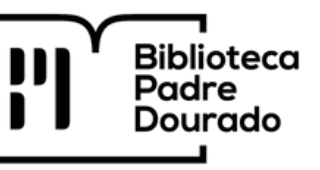